## **イッ エアウォーターバイオデザイン株式会社 形名: RQ-1201J**

AGEs センサ ソフトウェア (店舗向け)

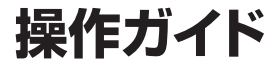

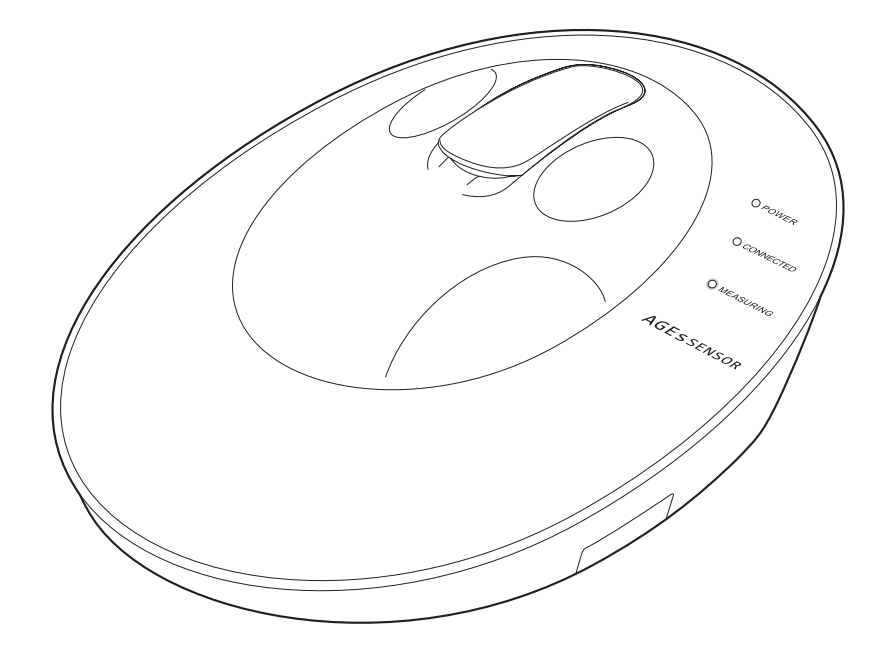

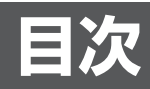

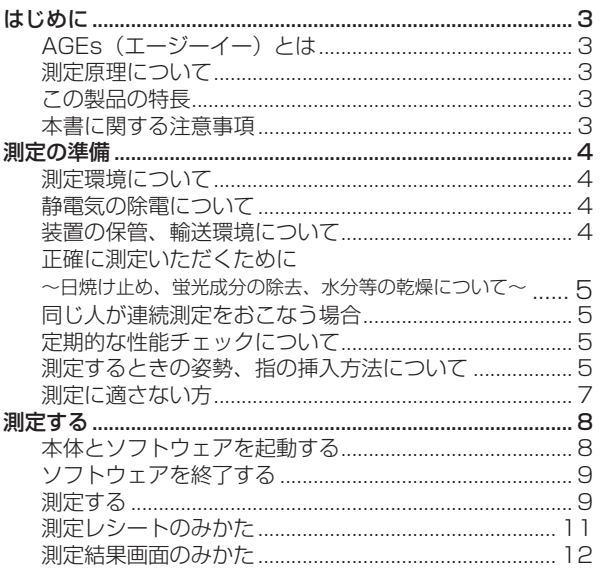

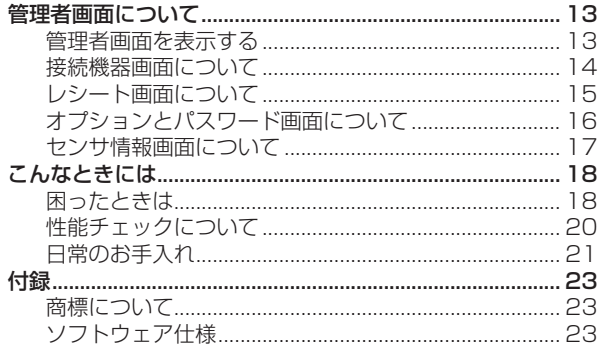

# **はじめに**

<span id="page-2-0"></span>本書は、AGEs センサを活用するための店舗向けソフトウェアを使った測定方法や設定方法、お手入れのしかた などの使用方法全般について説明しています。

## **AGEs(エージーイー)とは**

糖とタンパク質が結合してできる物質で、最終糖化産物 (Advanced Glycation Endproducts) と呼ばれていま す。ヒトの体内でも、過剰に摂取した糖とからだの中の様々なたんぱく質が結びつくことで生成されており、ヒト の加齢現象や健康に関わる物質と言われています。ヒトのカラダを主に構成しているのがタンパク質であり、肌・ 血管・骨なども主にタンパク質からできています。タンパク質は、AGEs に変化すると本来の機能を発揮できな くなります。このため、体内に AGEs が増加するとからだの機能に様々な変化が生じます。

AGEs には「架橋形成」「褐色性」といった性質があり、たとえば、皮膚中の AGEs が増加すると、皮膚を形成す るタンパク質であるコラーゲンどうしを強く結びつけてしまうため、皮膚の弾力性が低下し、しわ・たるみ・くす みの原因となります。

また医学分野でも AGEs に関する様々な研究が進んでおり、機能が低下した身体の部位(血管、骨、目、脳など) には AGEs が多く蓄積していることや、部位 (肌、目、骨など)によっては悪影響を与えることも報告されています。

#### **測定原理について**

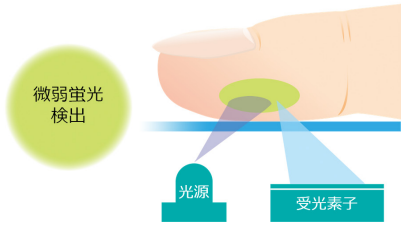

AGEs のなかには、特定の励起光を照射すると蛍光を放つ性質を持っているものがあります。この製品は、この 性質を利用して AGEs を測定します。

測定部に挿入された指尖に、励起光を光源からレンズを通して照射することで、指尖から特殊な光(皮膚蛍光)を取得 することができます。この特殊な光の量は、研究機関の血液分析により、体内をくまなく巡っている血液中の MG-H1 ※ (AGEs の一種)との相関が確認されており、間接的にカラダの中に存在する AGEs を測定できます。指尖には、皮膚蛍 光を測定する場合に問題となるメラニンがほとんど含まれないことから、肌の色や日焼けの影響が低い測定が可能です。 ※ MG-H1:*Nδ*-(5-hydro-5-methyl-4-imidazolone-2-yl)-ornithine

## **この製品の特長**

#### 測定者にやさしい光センシング測定

測定には血液採取が不要で、注射針で刺されるような痛みがないため、心理的負担や身体的負担が少なく老若男女 問わず簡単に測定いただけます。

#### 測定精度と繰り返し再現性を高める指先測定

指先の内側面にはメラニン蓄積がほとんどないため、日焼けなどの肌の色による影響を低減することができます。また、 さらに測定精度と繰り返し再現性を高めるため、測定時に指先を装置のクリップ部に固定する手法を採用しています。

#### 測定者の負担を和らげる迅速※測定

独自の光センシング技術と回路技術により、わずか数十秒の迅速な※測定が可能です。 ※ 血液採取によって測定した場合との比較

#### **本書に関する注意事項**

- 本書の内容の一部または全部を無断で転載することを禁止します。
- 本書に記載している装置の形状や画面などは、実際の装置とは異なる場合があります。

#### **この製品は医療機器ではありません。**

この製品で測定した結果を治療、診断などの医療行為に用いることはできませんので、測定結果に関係なく病 気などの不安がある場合には医師の診察を受けてください。

## **測定の準備**

<span id="page-3-0"></span>ここでは、この製品を使って AGEs を測定する際の注意事項について説明します。

本製品は、極めて微弱な光を検出する測定器ですので、静電気や周囲からの光、温度、汚れなどの影響を非常に受 けやすく測定環境や測定方法によっては、故障の原因となったり、正確に測定できないことがあります。以下の注 意事項をよくお読みのうえ、正しくお使いください。

## **測定環境について**

本製品に対して、周囲から極端に定常的および瞬間的に強い光を受けたり、定常的に装置への光照射強度が変動し ている環境では、お使いいただけません。

以下のことに注意してお使いください。

- 直射日光が装置にあたらない屋内でお使いください。
- 日光が直接あたらない場合でも、屋内の窓際、スポットライト下、卓上スタンドを極めて近接させるなど、装 置への照射強度が高い (5,000 lx 以上 ) 環境下ではお使いいただけません。
- 切れかけの蛍光灯下やフラッシュ光が照射される環境など、5,000 lx 以下の環境下でも、測定中に装置への照 射光強度が変動する環境下では、正確に測定いただけません。
- 振動していたり、粉塵や水等が降りかかる環境下ではお使いいただけません。故障の原因になります。

#### **静電気の除電について**

測定者の指が帯電している場合には、本製品が誤作動を起こすことがあります。本製品を使用する場合には、除電 対策をしっかりとおこなってください。

• 帯電した状態で本製品を扱ったり、測定したりしないでください。

#### <簡単にできる除電対策>

- 本製品を扱う前に手を洗い、少し湿った布(タオルなど)でふき取ってください。. また、金属質のものに触れて、静電気を逃してください。
- 静電気の発生を抑えるために、次の点もご注意ください。
	- ① 静電気を起こしやすい素材を避ける 本製品と机、人と衣服など、物質同士が接触すると、摩擦によって静電気が発生します。カーペットや毛並 みの立った布など、帯電しやすい素材の上で、本製品を使わないようにしてください。とくに、マイナスに 帯電しやすい素材(アクリル、ポリエステルなど)と、プラスに帯電しやすい素材(ナイロン、ウールなど) の組み合わせで、強力な静電気が発生する可能性があります。

② 室内の湿度を適度に保つ

冬季は、外の空気が乾燥しています。また、暖房によって、室内も乾燥してしまいます。空気が乾燥してい ると、静電気が発生しやすくなります。本製品を使うときは、室内(周囲)の湿度を適度に保ってください。. なお、本製品が動作する湿度は、30 〜 85% RH ですが、静電気の発生率を抑えるためには、50% RH 以 上の湿度を保つことをお勧めします。

## **装置の保管、輸送環境について**

- 装置の保管および輸送時の温湿度範囲は、-10℃~ 55℃、30%~ 95% RH です。
- 結露が発生した場合には、測定精度に影響を及ぼすため、すぐにお使いにならず、室温程度の環境で3時間程 度放置したあと、お使いください。
- 結露がひどい場合には、1日以上放置して、十分乾燥させてからお使いください。
- 精密機器のため、急激な温度変化の直後に測定すると測定が不安定になることがあります。急激な温度変化を 避けてお使いください。本製品が急激な温度変化に曝された場合は、測定前に1時間を目安に十分時間が経過 したあとでお使いください。

## <span id="page-4-0"></span>**正確に測定いただくために ~日焼け止め、蛍光成分の除去、水分等の乾燥について~**

- 指先や測定部が汚れている場合は、正確に測定いただけません。汚れ等の除去をおこなってから測定してください。
- 指先に日焼け止めやハンドクリームなどの成分や多量の油脂が残っている場合、正確に測定いただけません。
- ウェットティッシュに蛍光成分や日焼け止め成分が入っている場合も残留物が測定値に影響を与えることがあ ります。お使いになる前にウェットティッシュの成分をご確認ください。
- 油脂などは、ウェットティッシュ等で除去できる場合がありますが、日焼け止めやハンドクリームの成分は、 ウェットティッシュ等で除去しきれない場合があります。ウェットティッシュ等で除去しきれない可能性のあ る場合は、測定前に、手を洗剤などで洗浄してから測定するようにしてください。
- ウェットティッシュのご使用後や手を洗浄したあとなど、指先に水分やアルコールなどが残っている場合には、正 確に測定いただけないことがあります。30 秒~ 1 分程度放置し、十分乾燥させたあと、測定をおこなってください。

#### **同じ人が連続測定をおこなう場合**

• 測定時に指先を強くおさえるため、皮膚表面が変形している場合があります。1分以上間隔を空けて測定をし てください。

## **定期的な性能チェックについて**

• 長期間にわたり、正確な測定をおこなうため、1週間程度を目安に、性能チェックをおこなってください。

## **測定するときの姿勢、指の挿入方法について**

本製品は、微弱な光を検知する測定器であり、わずかな振動および測定中の指の動きによって影響を受けます。 振動が生じていたり、指が動いていたりすると正確に測定いただけません。

測定するときは、以下のことに注意して、リラックスした状態で左手中指を挿入してください。 (A) 座って測定すること

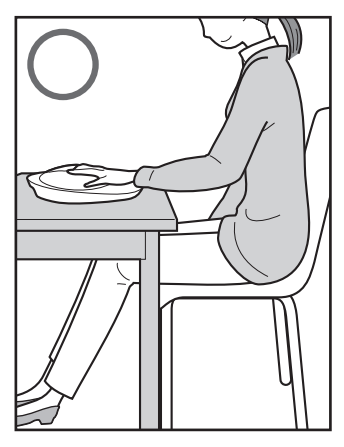

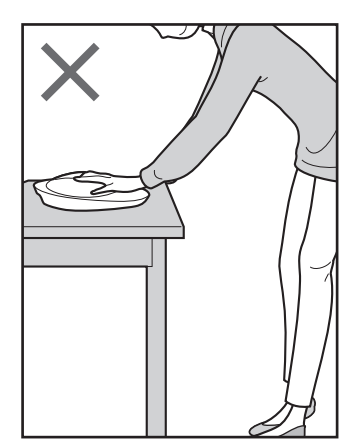

(B)測定中は、会話しないこと

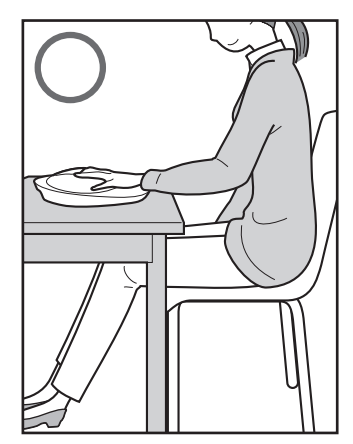

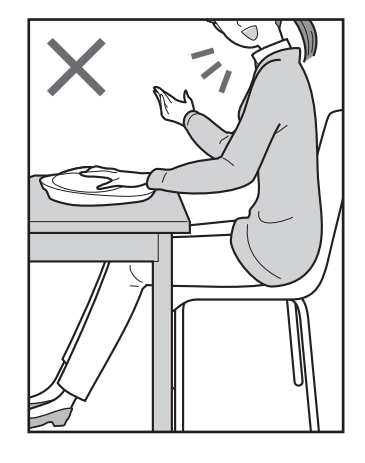

#### (C)人差し指、薬指が浮いたままにならないようにする

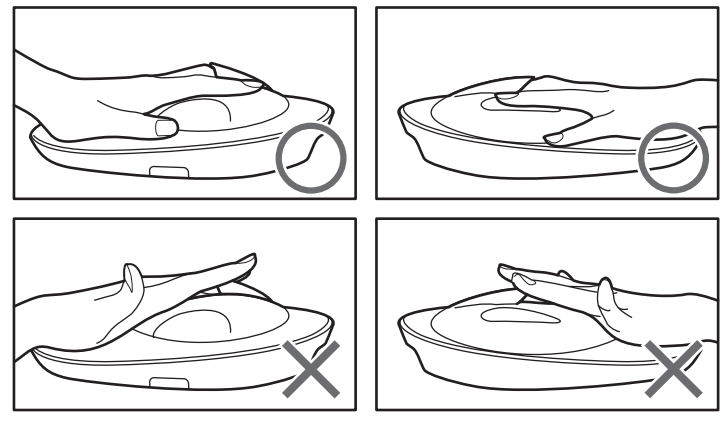

(D)中指が浮かないようにする

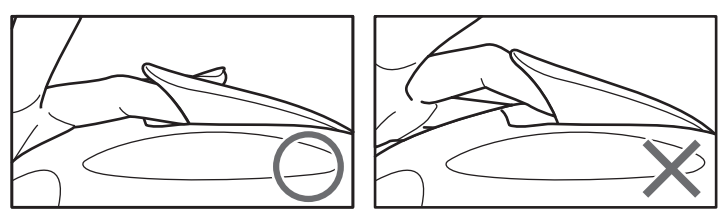

(E)中指を押しつけないこと、逆に上に力を入れない

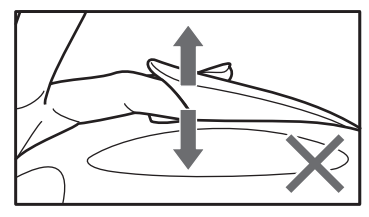

(F)指先が先端位置決めリブに軽く当たる程度までまっすぐに挿入する ※指をリブに強く押し付け過ぎないように注意してください。

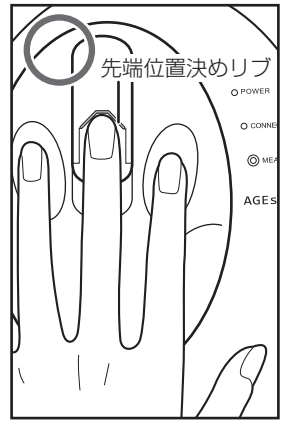

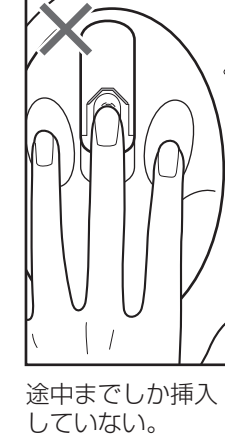

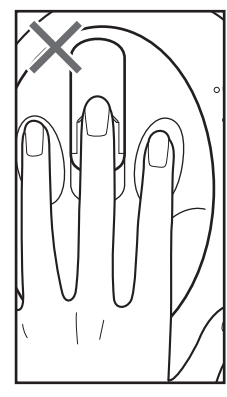

#### 先端位置決めリブ に指を乗り上げる。

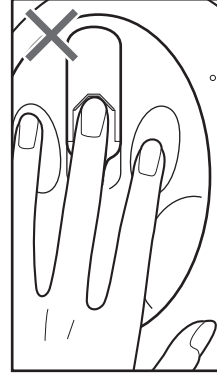

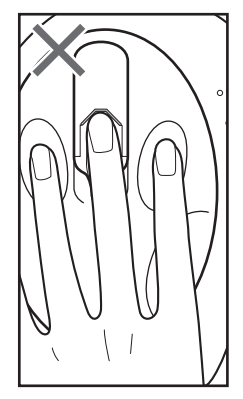

斜めから指を挿入する。

## <span id="page-6-0"></span>**測定に適さない方**

以下の条件に当てはまるかたは、正しく測定できない可能性があります。

- 光過敏症の既往のあるかたは光の照射によって、疾患を起こすおそれがありますので、測定は控えてください。
- 測定する指の皮膚表面に汚れや傷、ささくれがあると正しく測定できません。指の汚れをとって測定してください。傷、さ さくれがあるときは、人差し指や右手中指等に換えて測定してください。
- 継続的に測定をおこない測定結果の変化を確認する場合は、測定する指を換えると測定再現性が得られない場合があります。 同じ指で測定するようにしてください。
- 測定可能な指は人差し指、中指、薬指です。指の挿入時の安定性や再現性の面から①左手中指、②左手人差し指、③左手薬指、 ④右手中指、⑤右手人差し指、⑥右手薬指の順に候補を選択してください。
- 小指や親指は、装置の構造上、正しく測定いただけません。

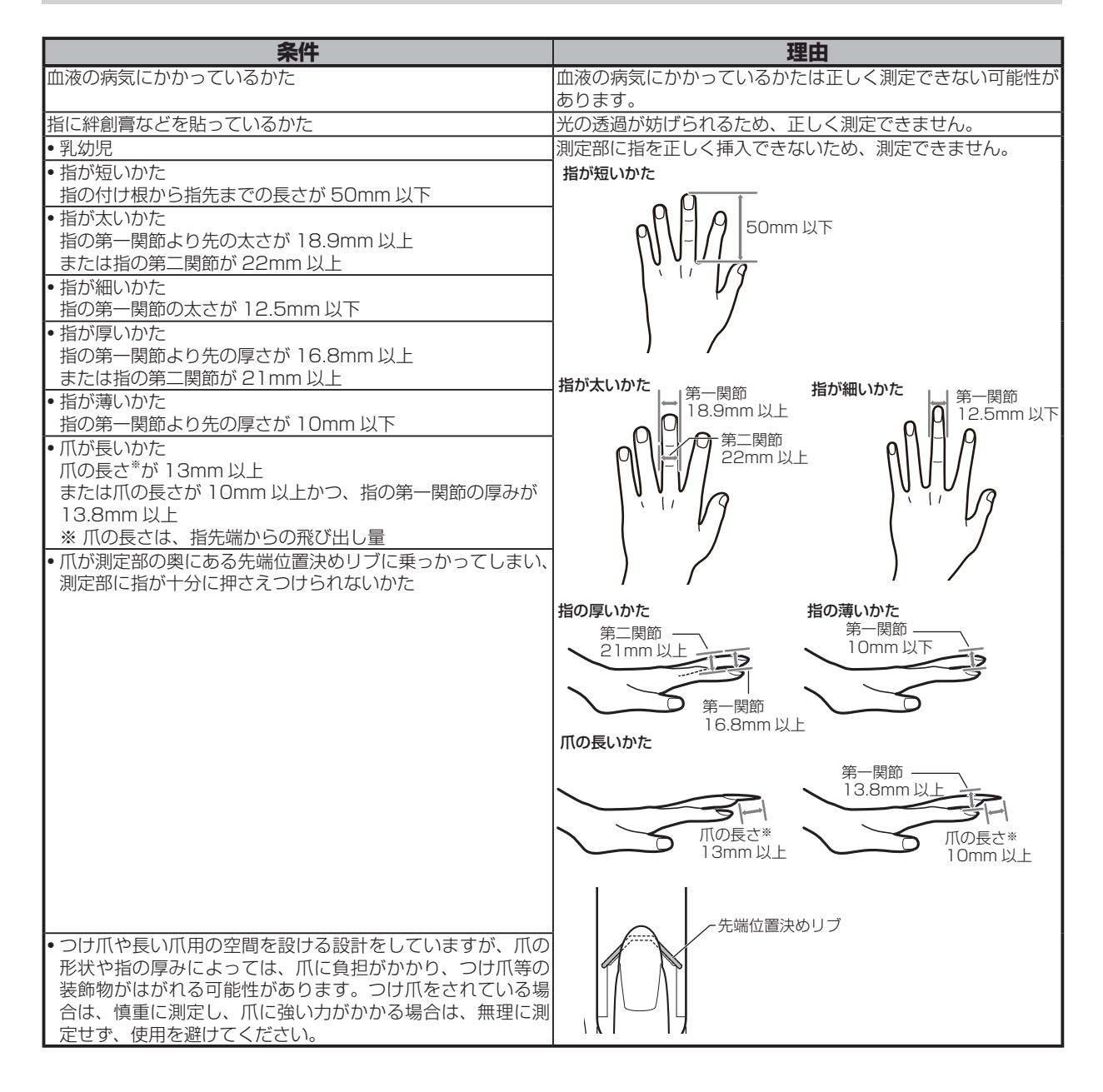

**測定する**

## <span id="page-7-0"></span>**本体とソフトウェアを起動する**

本体の電源を入れてソフトウェアを起動すると、測定準備画面が表示されます。

•. この製品とソフトウェアを起動する前に、本体と付属のタブレットが接続されていることを確認してください。 接続のしかたについては、セットアップガイドを参照してください。

#### **1** 本体の電源を入れる

(1) ACアダプターを本体のDC入力端子に接続し てから、コンセントに差し込む ACアダプターは、必ず本体に付属のものをお 使いください。

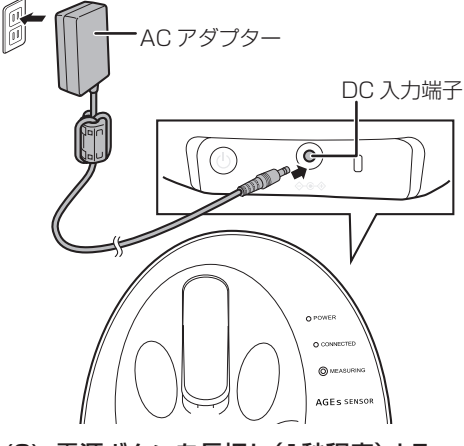

- (2) 電源ボタンを長押し(1秒程度)する
- (3) 電源表示ランプが点灯したことを確認する

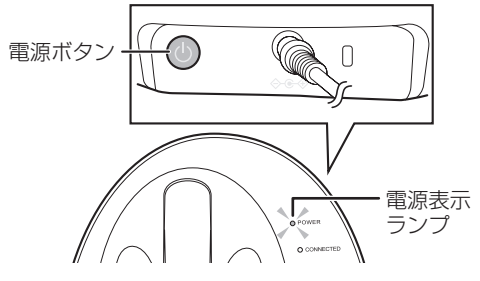

- **2** ソフトウェアを起動する
	- (1) タブレットのデスクトップにある、 AGEs をダブ ルタップする

(2) ポートを選択し、[接続する]ボタンをタップ する

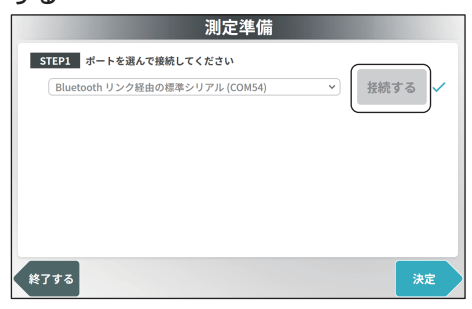

本体とタブレットがペアリングされており、 本体の電源が入っていると、ポートが検知さ れます。

接続に成功すると、ボタンの右横にチェック マークが表示され、本体の接続表示ランプが青 色に点灯します。

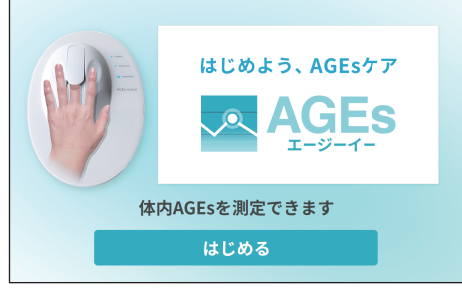

スタート画面が表示されます。

• 性能チェック画面が表示されたら、本体の性能チェック をおこなってください。性能チェックについては、「性能 チェックについて」(20 ページ)を参照してください。 なお、性能チェックは管理者がおこなってください。

## <span id="page-8-0"></span>**ソフトウェアを終了する**

ソフトウェアを終了する場合は、以下の手順をおこなってください。

- **1** スタート画面の左上、左下を同時にタップする はじめよう、AGEsケア **AGES**  $\overline{\mathbf{O}}$ **III** 体内AGEsを測定できます はじめる
	- ソフトウェア終了の確認画面が表示されます。

## **測定する**

画面に表示される指示に従って測定をおこなってください。

- 正確な測定をおこなうために、4 ページの「測定の準備」に記載の注意事項をよくお読みになり、記載内容 を守って正しくお使いください。
- **1** [はじめる]ボタンをタップして、測定を開始 する

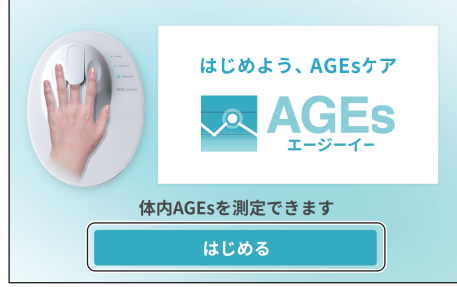

- **2** 測定レシートの有無を確認する
	- (1)[測定レシートをお持ちの方]ボタンまたは、 [測定レシートをお持ちでない方]ボタンを タップする

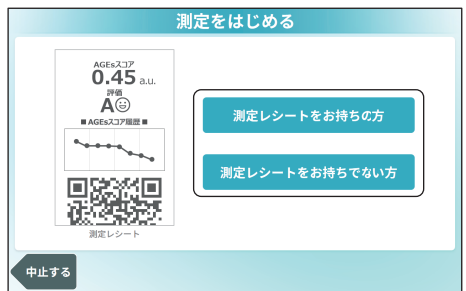

- 初めて測定する場合は、[測定レシートをお持 ちでない方]ボタンをタップしてください。
- 測定レシートをお持ちの場合は、[測定レ シートをお持ちの方]ボタンをタップして、 測定レシートをQRコードリーダーで読み 取ります。
- QRコードリーダーを接続を有効にしてい ない場合はこの画面は表示されません。手 順3に進んでください。QRコードリーダー の設定方法については、13ページの「管理 者画面について」をご確認ください。
- (2) 性別をタップし、年齢を入力して、[決定]ボタ ンをタップする

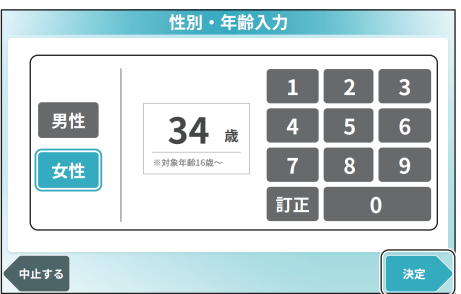

手順(1)で測定レシートを読み込んだ場合は、 読み込んだユーザー情報が表示されます。

[決定]ボタンをタップすると、測定の準備を 開始します。測定の準備が完了するまで、測定 部に指を入れないでください。

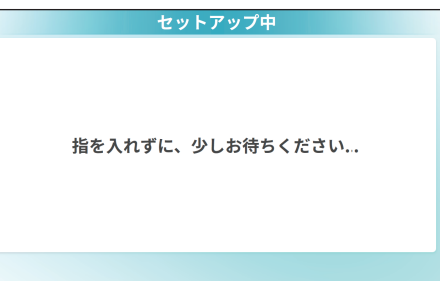

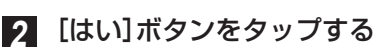

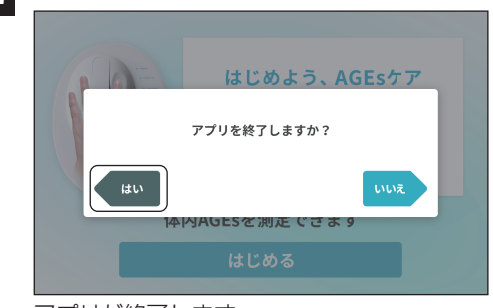

アプリが終了します。

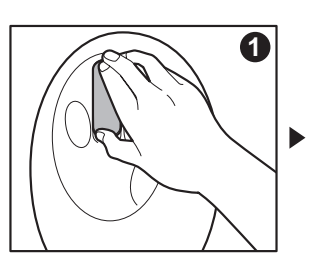

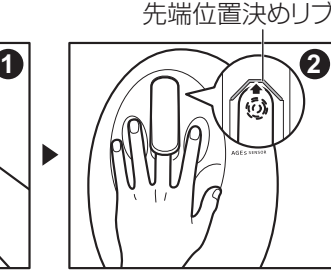

(1)「指を入れてください。」と表示されたら、測定 部に指を挿入する

右手で指クリップ部を開け、左手の中指の先 端が先端位置決めリブに軽く接触するまで挿 入し、指クリップ部を閉じます。

• 指を先端位置決めリブに強く押し付け過ぎな いように注意してください。

(2) 測定する

センサが指を検知すると自動で測定が始まり ます。

測定中は、以下のことに注意してください。

- 指や体を動かさない。
- 会話をしながら測定しない。
- 人差し指や薬指が本体から浮いた状態で測定 しない。
- 測定している中指が浮いた状態で測定しない。
- 測定部に強く指を押しつけない、逆に測定部 から指を離さない。
- 斜めに中指を入れない。
- (3) 測定が終わったら、指を抜いて、[OK]ボタン をタップする

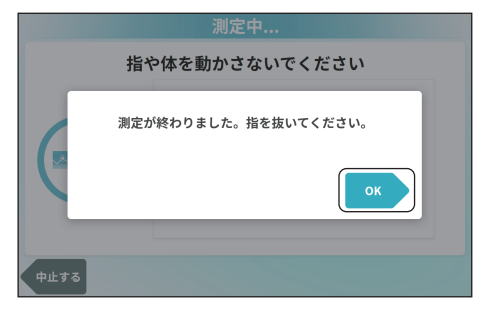

**4** 測定結果を確認する

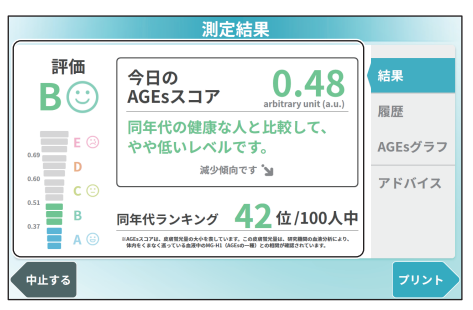

測定結果は、結果、履歴、AGEsグラフ、アドバイス の4つの画面で構成されます。各画面の詳細につい ては12ページの「測定結果画面のみかた」を参照し てください。

#### **5** 測定を終了する

- 測定結果をプリントする場合は、次の手順へ進ん でください。
- 測定結果をプリントしない場合は、[中止する]ボ タンをタップし、スタート画面に戻ります。
- **6** 測定結果画面で、[プリント]ボタンをタップ する

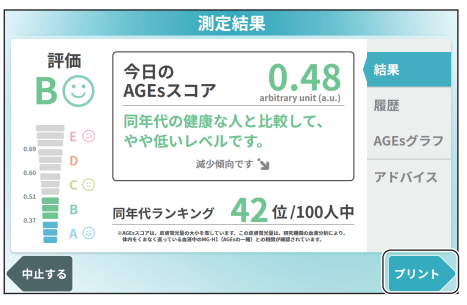

測定レシートの印刷が開始されます。 測定レシートにあるQRコードは、お客様の測定履 歴の情報が記録されています。

レシートプリンターの設定を有効にしていない場 合は、[次へ]ボタンが表示されます。

#### **7** 印刷が終了すると、終了画面が表示されます。

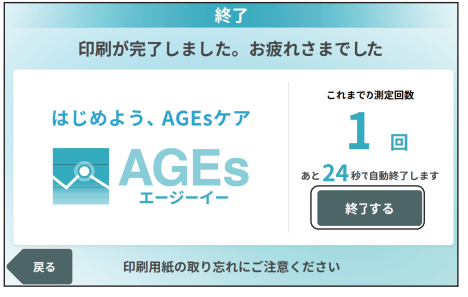

[終了する]ボタンをタップするか表示された時間が 経過するとスタート画面に戻ります。

- 測定終了後、測定データは、タブレット内には蓄積 されず完全に消失します。測定終了後、測定データ を呼び戻すことはできません。測定データは印刷さ れる QR コード内にのみ記録されます。 •「これまでの測定回数」は、レシートの QR コード
- に記録された総測定回数が表示されます。

## <span id="page-10-0"></span>**測定レシートのみかた**

測定レシートには以下の情報が印刷されています。

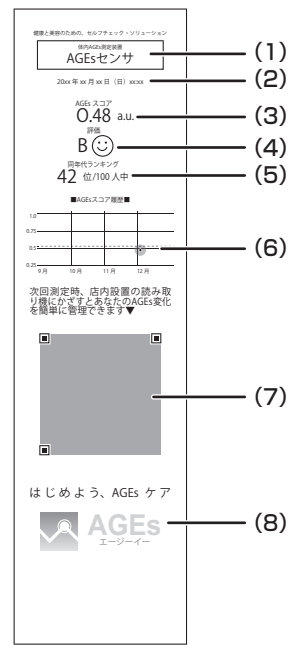

- (1)、(8)ロゴおよび広告貼り付けエリア
- 設定方法については、15 ページの「レシート画面について」をお読みください。 (2)測定日時

測定した年月日、曜日、時分を表示します。

(3)AGEs スコア

指先の皮膚蛍光値の大小を表します。AGEs が多いと AGEs スコアが高くなり、 AGEs が少ないと AGEs スコアが低く表示されます。

(4)評価

AGEs のスコアに応じて5段階(A~E)の評価が表示されます。AGEs が少な いと「A」、AGEs が多いと「E」の表示になります。

(5)同年代ランキング

同年代の中での、ランキングの予測値が表示されます。臨床研究で収集したデー タベースを用いているため、本製品で収集したデータがデータベースに反映され るわけではありません。

(6)AGEs スコア履歴

今までの AGEs スコアの測定記録をグラフとして表示します。

(7)QR コード

今までの測定記録を QR コードに記録します。最大 20 回まで記録することがで きます。

※ この QR コードは、暗号化処理を施しているため、本製品のアプリケーション および関連アプリケーション以外から読み取ることはできません。

## <span id="page-11-0"></span>**測定結果画面のみかた**

測定結果画面は画面右側のタブを押すことで、結果、履歴、AGEs グラフおよびアドバイスの画面に切り替える ことができます。

各画面で確認できる内容は次のとおりです。

#### 結果

今回の AGEs スコアや AGEs スコアトレンド(増減)※、 同年代ランキングなどを表示します。

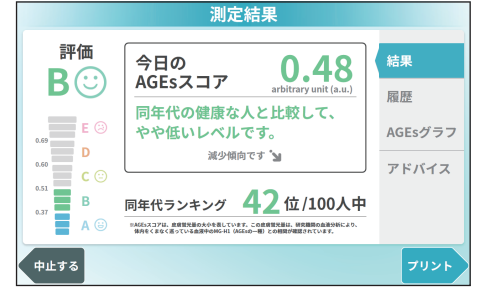

※増減表示については、総測定回数3回以上かつ測定 期間6日以上の条件下で表示されます。また、統計 処理により算出をおこなうため、数%の変動の場合 には、「増加」および「減少」の表示がされず、「ほ ぼ増減なし」と表示される場合があります。

#### 履歴

QR コードに記録されている測定履歴のうち、過去 3 か月分と当月のスコアプロットを折れ線グラフで表示 します。

表示される測定回数は 20 回までです。

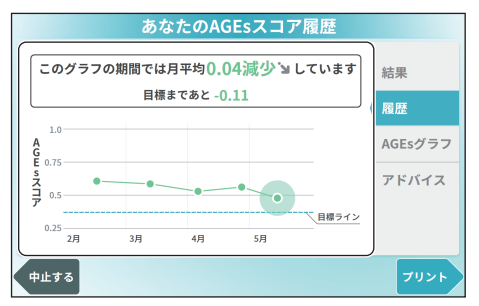

※目標ラインは、評価 A/B の境界を表しています。

#### AGEs グラフ

年齢と AGEs スコアのグラフに今回の AGEs スコア をプロットして表示します。

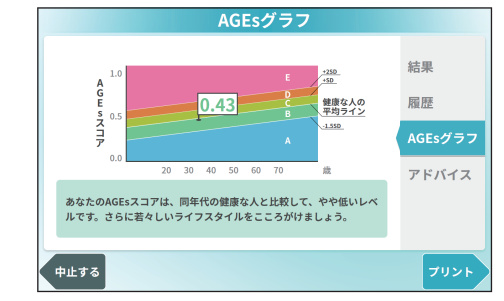

※健康な人の平均ラインは、独自に、臨床研究で収集 したデータから、一般的な健康診断検査項目が基準 内に入っているかたを抽出した場合の AGEs スコア 平均ラインを表します。SD は、標準偏差(Standard Deviation)を表し、算出に用いた母集団は、一般 的な人間ドックに来院する方の全体のデータです。 すべての年齢で同一の正規分布をもつと仮定した場 合には、A の領域に 6.7%、B の領域に 43.3%、 C の領域に 34.1%、D の領域に 13.6%、E の領 域に 2.3% のかたが入る分布となります。

#### アドバイス

運動、果物、お酒とたばこ、生活リズム、食べ物、食 習慣に関するアドバイスを表示します。

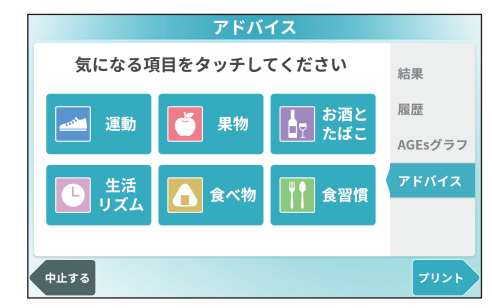

※アドバイス内容については、東海大学 永井竜児先生 の監修をもとに作成しています。(2017年6月時点)

# **管理者画面について**

<span id="page-12-0"></span>この製品の設定をおこなったり、この製品の情報を確認したりすることができます。

- この操作をおこなうには管理者パスワードが必要です。管理者パスワードの初期値は「0000」です。
- この製品を設置したあと、管理者パスワードを変更してください。
- パスワードは管理者が外部に漏れないよう、厳密に管理してください。

• 新たに設定したパスワードは忘れないようにしてください。パスワードを忘れてしまった場合、パスワードを確認する方法 はありません。また、管理者権限が必要な設定や機能を使用することができなくなります。

## **管理者画面を表示する**

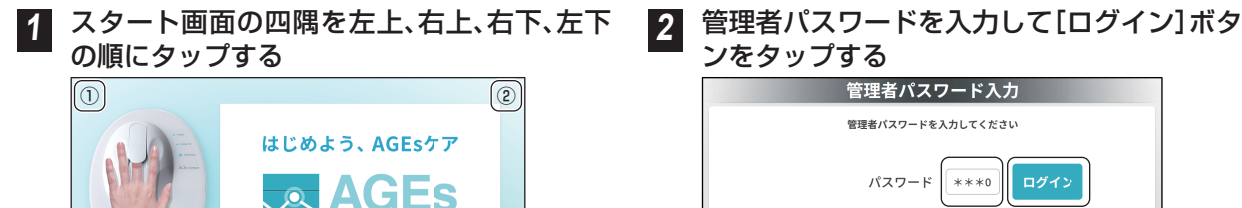

エージーイ

 $\left( 0 \right)$  (3) 管理者パスワード入力画面が表示されます。

体内AGEsを測定できます

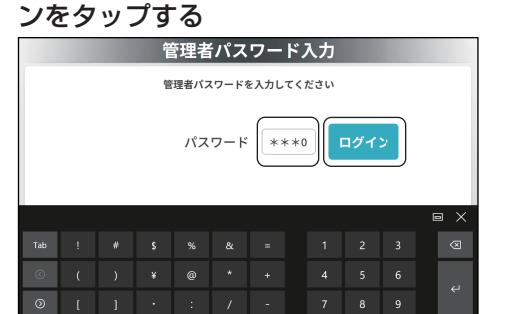

管理者画面が表示されます。

管理者画面は、接続機器、レシート、オプションとパスワード、センサ情報の 4 つの画面で構成されています。 画面右のタブをタップすることで画面を切り替えます。

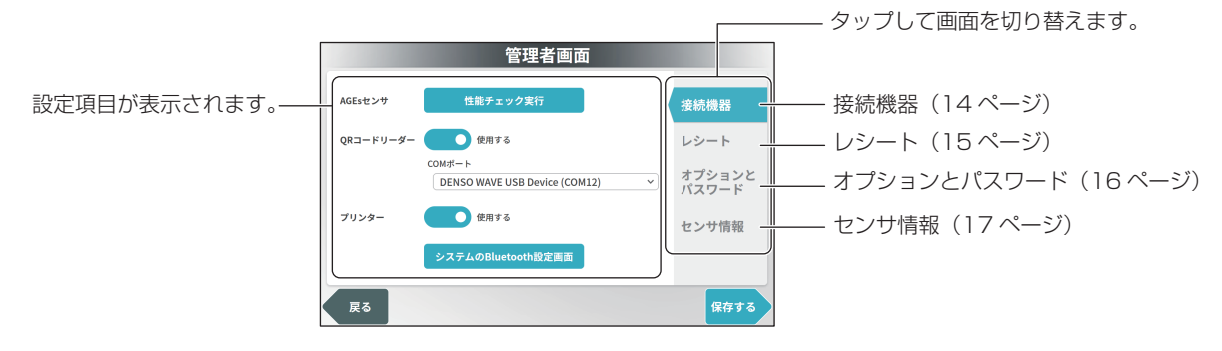

## <span id="page-13-0"></span>**接続機器画面について**

性能チェックを実行したり、この製品に接続している周辺機器についての設定をおこないます。

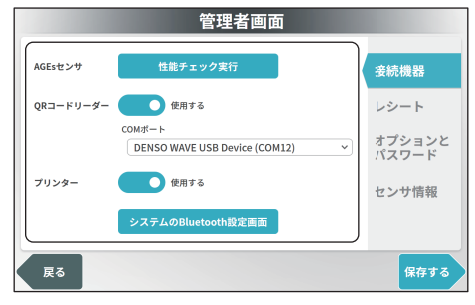

設定できる項目は次のとおりです。

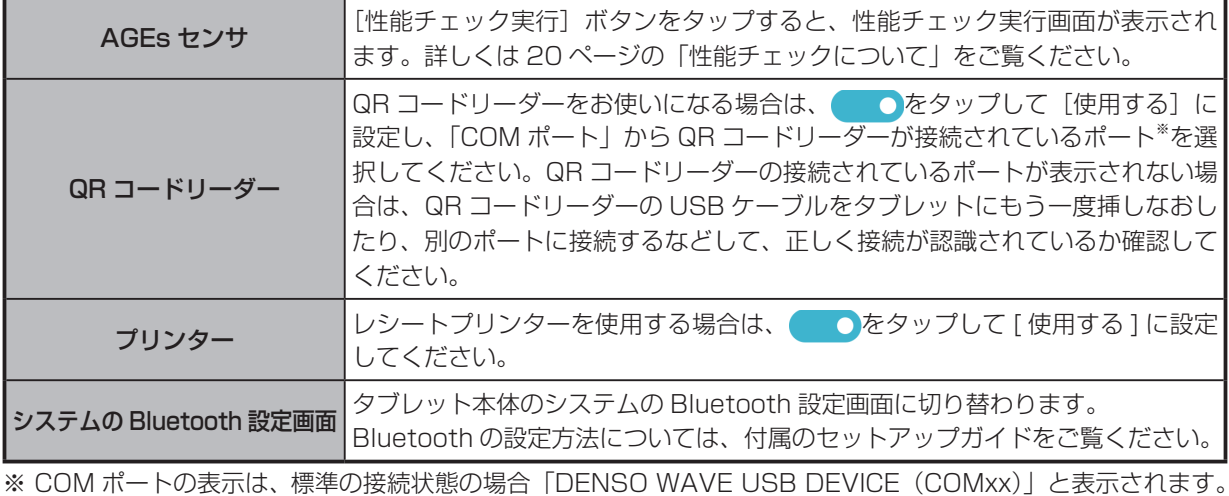

設定後は[保存する]ボタンをタップしてください。

## <span id="page-14-0"></span>**レシート画面について**

測定レシートに印字する内容を設定します。

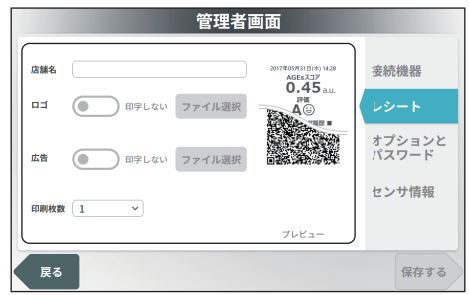

#### 設定できる項目は次のとおりです。

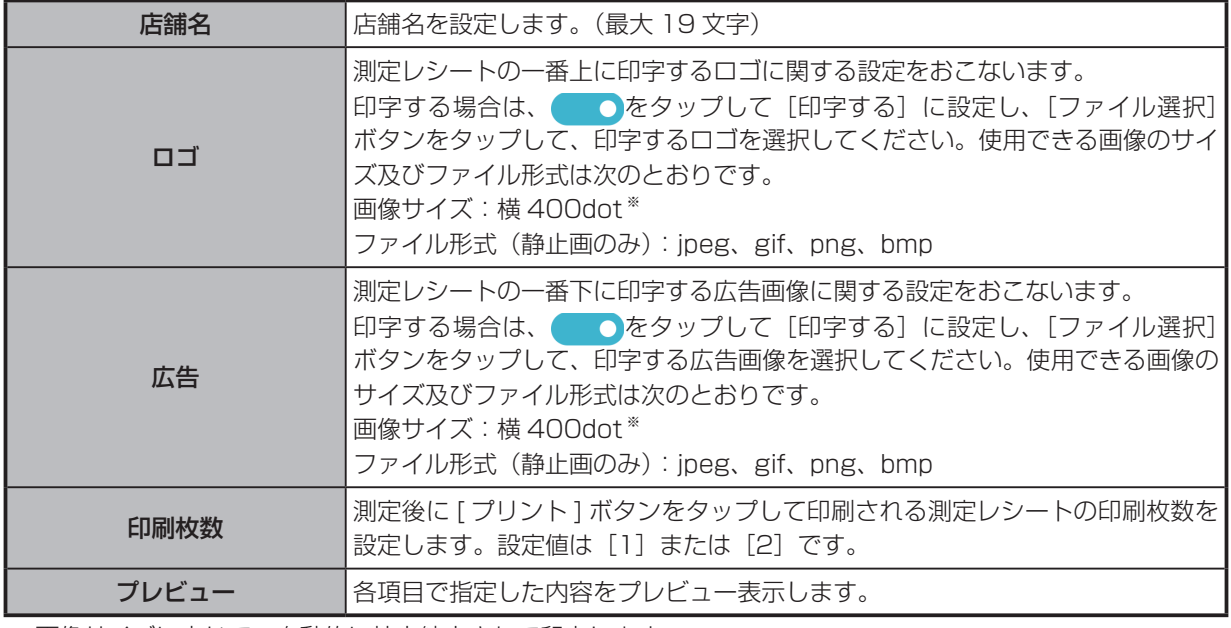

※ 画像サイズに応じて、自動的に拡大縮小されて印字します。

設定後は [保存する] ボタンをタップしてください。

## <span id="page-15-0"></span>**オプションとパスワード画面について**

スタート画面やアドバイス、広告を表示するかどうかや管理者パスワードを設定します。

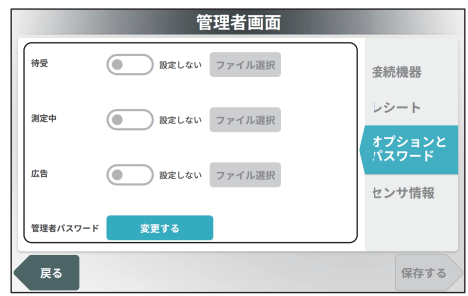

設定できる項目は次のとおりです。

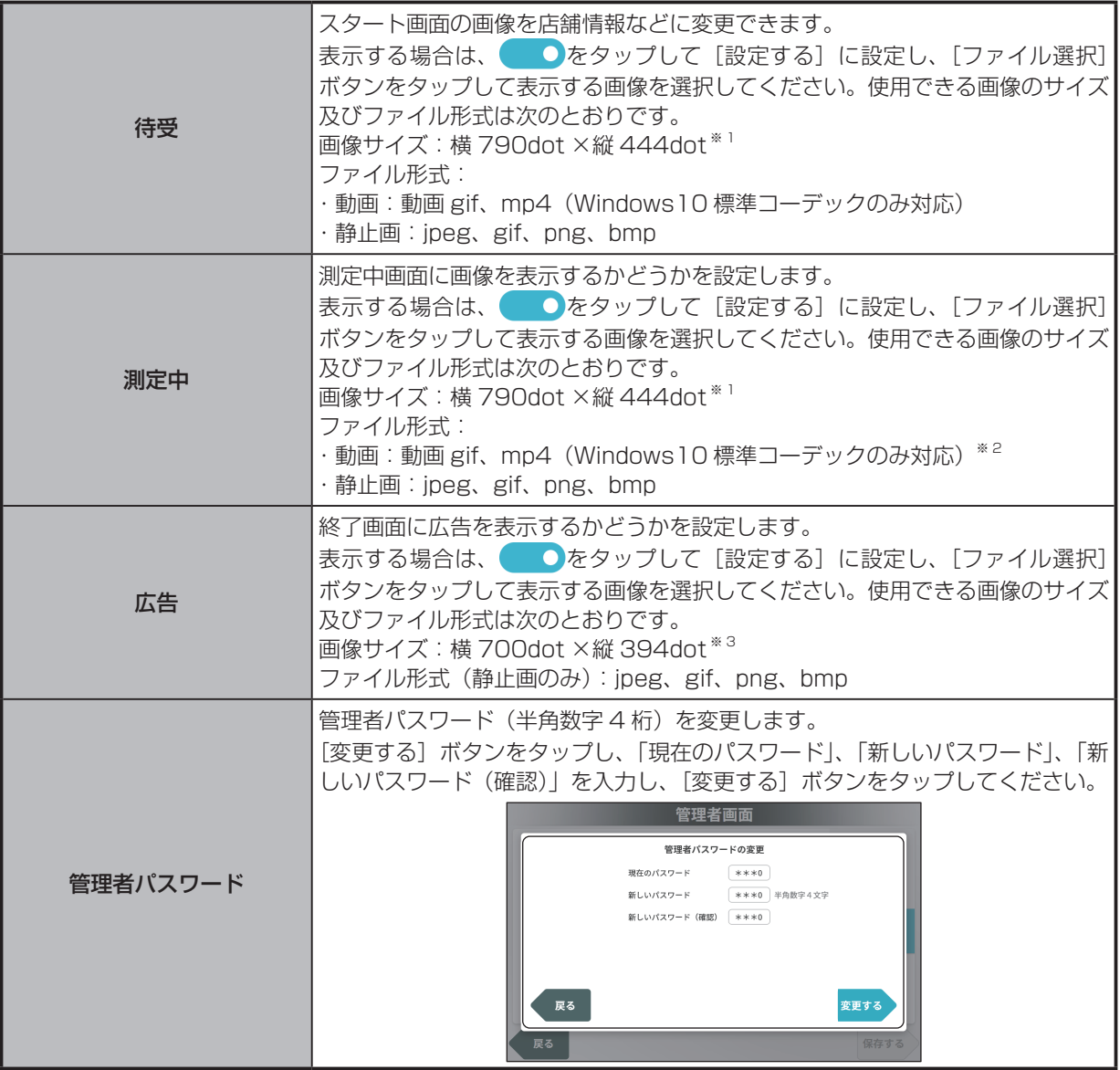

※1 左上詰めで表示されます。画像サイズが大きい動画の場合のみ、縦横比を維持して自動的に縮小します。そ れ以外の画像の場合は、拡大縮小表示はされません。

※2 動画のフレームレートは 10fps 以下を推奨します。

※3 左上詰めで表示されます。拡大縮小表示はされません。

設定後は [保存する] ボタンをタップしてください。

## <span id="page-16-0"></span>**センサ情報画面について**

この製品のソフトウェアやファームウェアなどの情報を確認します。

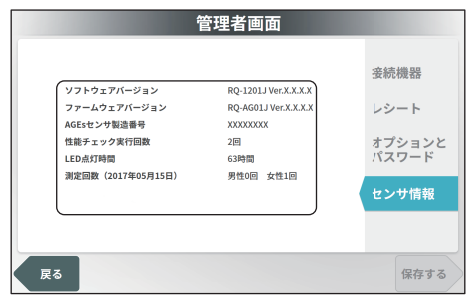

確認できる項目は次のとおりです。

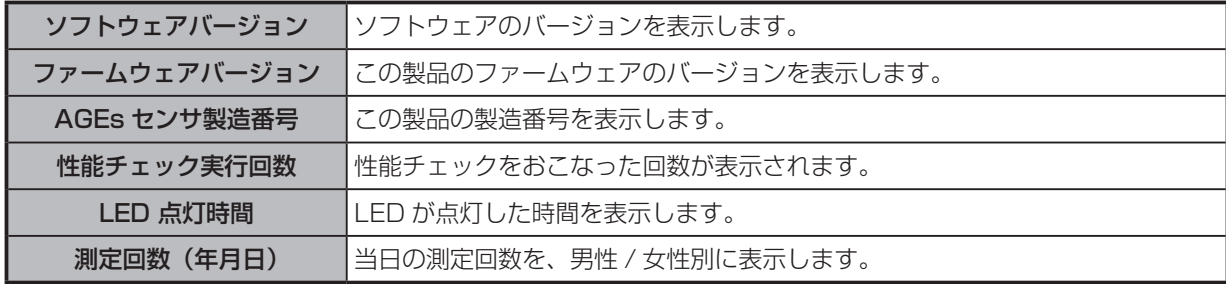

# **こんなときには**

## <span id="page-17-0"></span>**困ったときは**

特定のエラーが発生すると、メッセージ表示部にエラーメッセージが表示されます。 エラーが発生したときは、以下に記載している原因と対処方法を参照してください。問題が解決されないときは、 購入元または弊社お客様ご相談窓口に連絡してください。

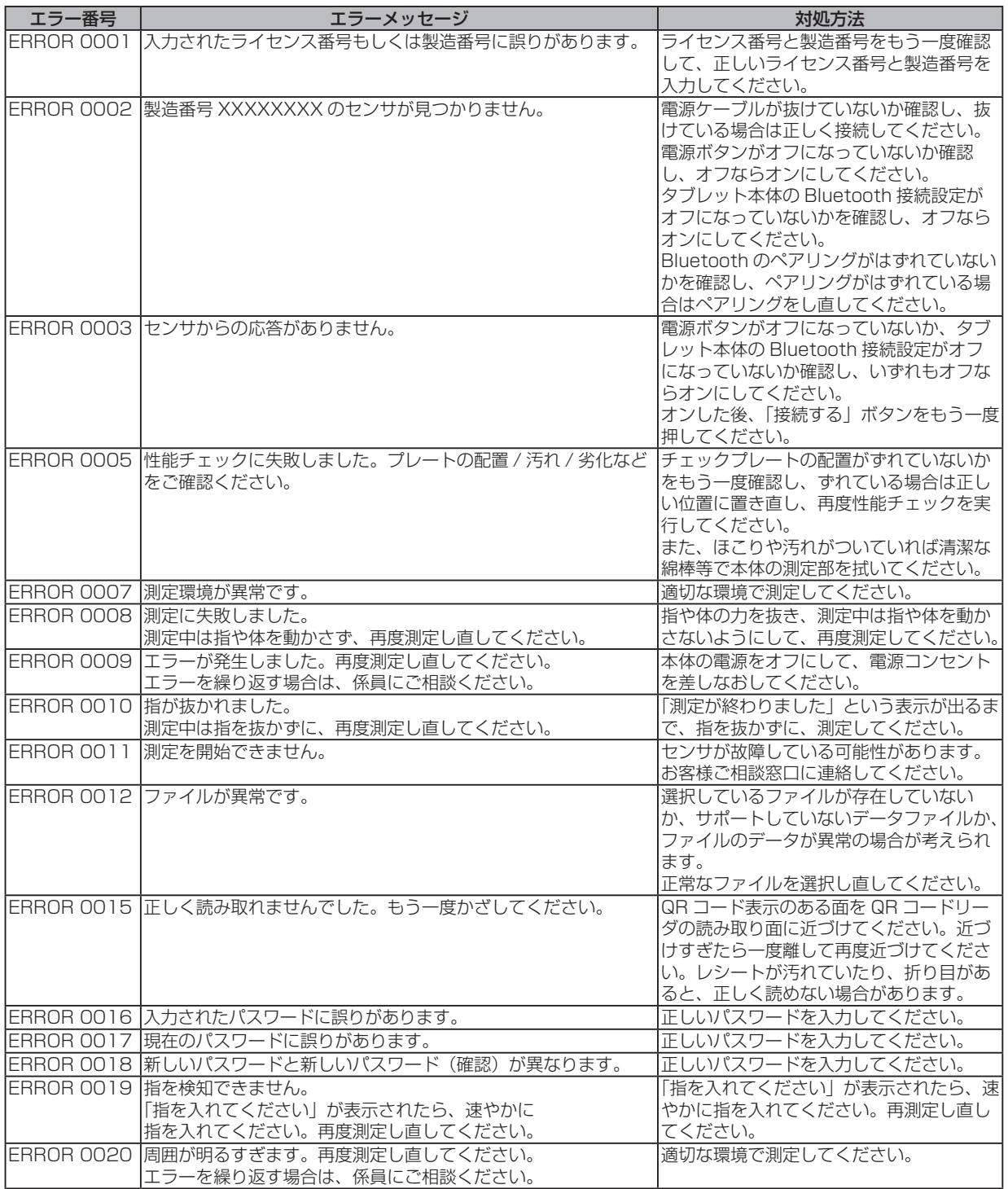

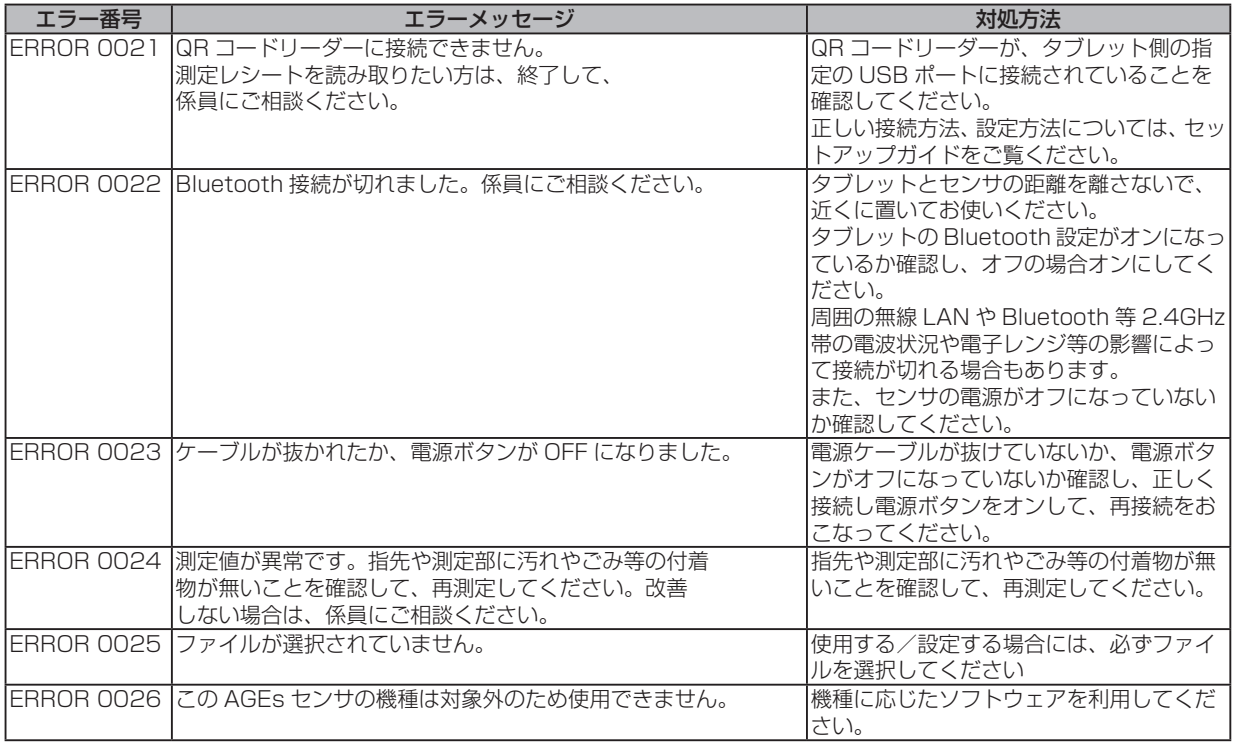

## <span id="page-19-0"></span>**性能チェックについて**

「性能チェックを 7 日間実行していません。実行してください。」と表示されたときは、性能チェックを実行して ください。

• 正確な測定をおこなうために、1週間に1回を目安に性能チェックを定期的におこなってください。

#### **測定準備画面から性能チェックをおこなう 場合**

**1** チェックプレートをホルダーケースから取り出す チェックプレートを取り出すときは、持ち手をつま んで持ち上げてください。持ち手以外の部分や光源 マークに触れないようにご注意ください。

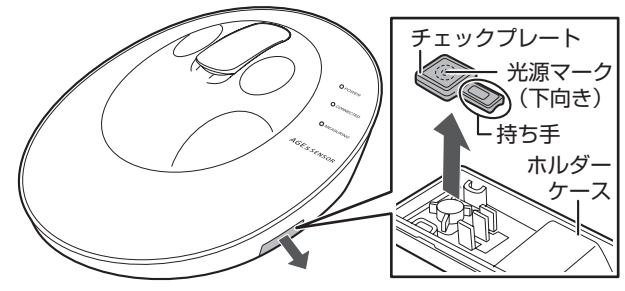

**2** 本体の指クリップ部を開けてチェックプレー トを挿入し、指クリップ部を閉じる

チェックプレートの光源マークを下向きにし、測定 部にマークを合わせて挿入します。

- チェックプレートが浮いたり、ずれていると正確に 測定できません。しっかりと測定部に固定されるよ う挿入してください。
- チェックプレートおよび測定部には、凹凸がありま す。しっかり固定されるようにセットしてください。

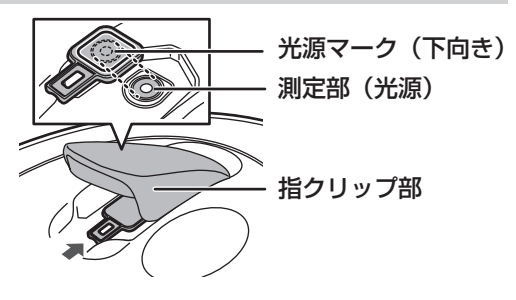

**3** 「スキップする」のチェックボックスにチェック が入っていないことを確認して、[実行する]ボタ ンをタップする

はじめて起動したときは、[スキップする]チェック ボックスは選択できません。2回目以降、[スキップ する]チェックボックスが選択できます。

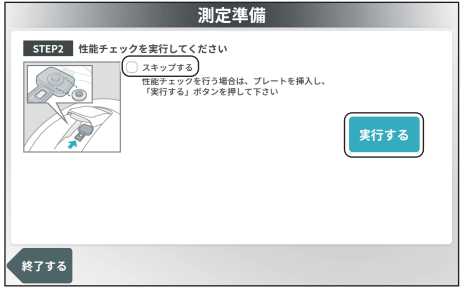

性能チェックがおこなわれます。 性能チェックが正常に終了するとメッセージが表示 され、「実行する]ボタン右横に√が表示されます。

**4** チェックプレートをホルダーケースに戻す チェックプレートをホルダーケースに戻したあと、 [決定]ボタンをタップします。スタート画面に切り 替わります。

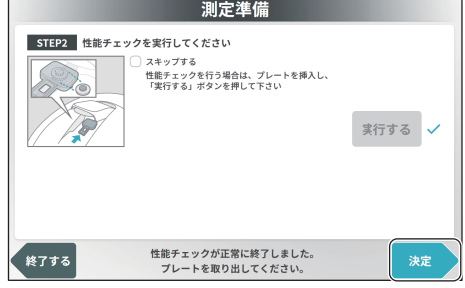

• チェックプレートでの測定が完了したら、すぐにホ ルダーケースに取り付け、本体に収納してください。 長期間、日光などの紫外光にさらされると性能が劣 化することがあります。

#### **管理者画面から性能チェックを実行する 場合**

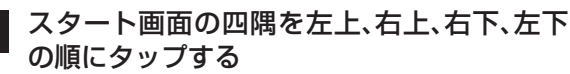

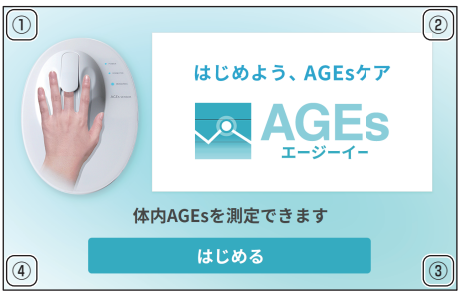

管理者パスワード入力画面が表示されます。

**2** 管理者パスワードを入力して[ログイン]ボタ ンをタップする管理者パスワード入力 管理者パスワードを入力してください パスワード  $***0$ ログイ:  $\begin{array}{cccccccccccccc} 1 & \cdots & \# & & \text{S} & & \text{S} & & \text{S} & & \text{S} & & \end{array} \hspace{.2cm} \begin{array}{cccccccccccccccccc} \mathbf{S} & \cdots & \mathbf{S} & & \mathbf{S} & & \mathbf{S} & & \mathbf{S} & & \end{array} \hspace{.2cm} \begin{array}{cccccccccccccccccc} \mathbf{S} & \cdots & \mathbf{S} & & \mathbf{S} & & \mathbf{S} & & \mathbf{S} & & \mathbf{S} & & \mathbf{S} & & \mathbf{S} & & \mathbf{S} & & \mathbf{S$  $\begin{array}{|c|c|c|c|c|}\n\hline\n\hline\n\hline\n\end{array}$  1  $\begin{array}{|c|c|c|c|}\n\hline\n\hline\n\end{array}$  2  $\begin{array}{|c|c|c|}\n\hline\n\hline\n\end{array}$  $-5$  6

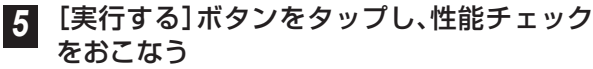

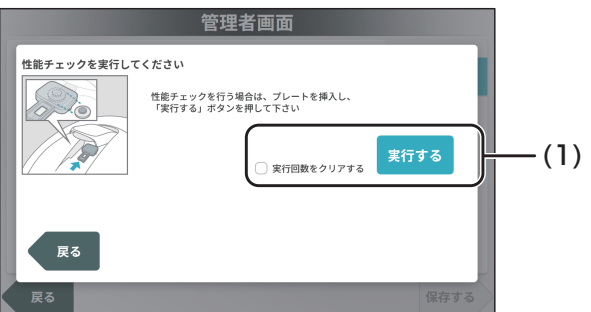

今まで実行したチェックの回数をクリアしたい場 合は、「実行回数をクリアする」のチェックボック スをタップしてチェックを入れてください。 性能チェックが完了すると、「性能チェックが正常 に終了しました。」と表示され、[実行する]ボタン の右横にノが表示されます。

**6** チェックプレートをホルダーケースに戻す チェックプレートをホルダーケースに戻したあと、 [戻る]ボタンをタップします。管理者画面に切り替 わります。

## **日常のお手入れ**

AGEs# >#

プリンター

戻る

 $QR = -KU - 4$ 

この製品の清掃方法について説明します。

<span id="page-20-0"></span>**3** [性能チェック実行]ボタンをタップする

DENSO WAVE USB Device (COM12)

システムのBluetooth設定画面

**■**使用する

**使用する** 

 $comæ-1$ 

管理者画面

**妾続機器** 

レシート

 $\overline{\mathbf{v}}$ 

オプションと<br>パスワード

センサ情報

**保存する** 

**4** 「測定準備画面から性能チェックをおこなう

場合」の手順 **1** 、**2** をおこなう

- お手入れをするときは、必ず本体の電源を切り、ACアダプターを電源コンセントから抜いてください。
- 薬品(ベンゼン、シンナーなど)は使わないでください。故障、変色の原因となります。
- 硬いものや鋭利なものでこすったり、測定部へ挿入したりしないでください。傷がつき、正確な測定ができなくなり、故障 の原因となります。
- 測定を繰り返すと、測定部が変色することがありますが、測定結果や人体への影響はありません。

#### 外装の清掃

ホコリや汚れがついた場合は、市販のクリーニングクロスやメガネ拭き等の乾いた柔らかい布で拭き取ってください。

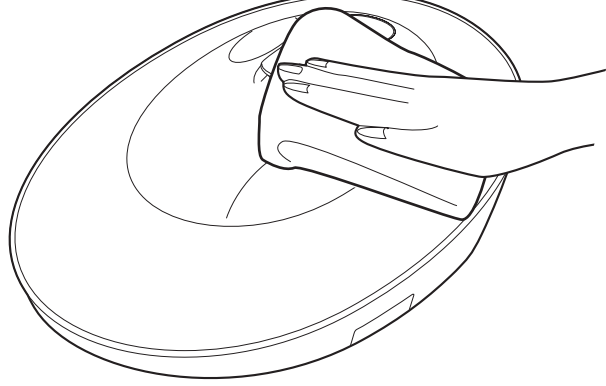

#### 測定部の清掃

ホコリや汚れがついた場合は、指クリップ部を開けて、乾いた綿棒で拭き取ってください。

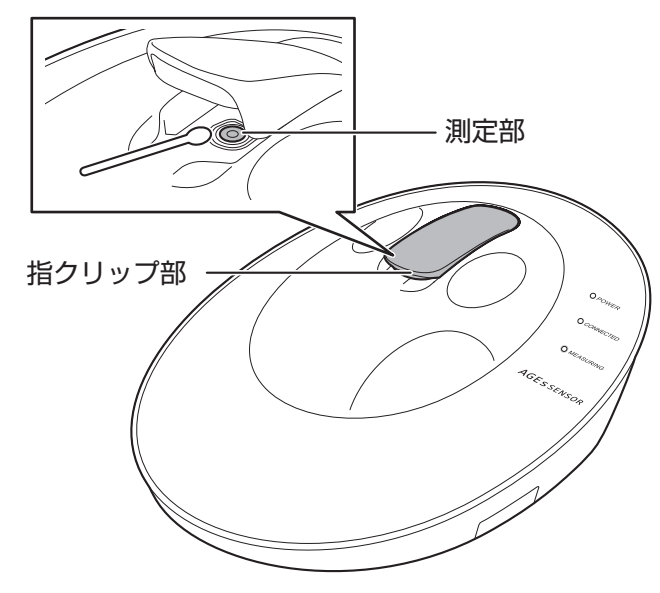

#### 保護フィルムについて

本体の透明パネル表面には、傷や汚れ防止のために、保護フィルムを張り付けています。

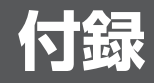

## <span id="page-22-0"></span>**商標について**

- Microsoft®、Windows®、Windows® 10 および Internet Explorer® は、米国 Microsoft Corporation の、 米国、日本およびその他の国における登録商標または商標です。
- Intel® は、Intel 社の米国及び他の国々における商標です。
- Adobe、Adobe ロゴ、Acrobat、Adobe PDF ロゴおよび Reader は、Adobe Systems Incorporated (ア ドビ.システムズ社)の商標です。
- Bluetooth は、米国 Bluetooth Sig, Inc. の登録商標であり、エア・ウォーター・バイオデザイン株式会社は ライセンスにもとづき使用しています。
- その他、本書に記載されている会社名や商品名は、各社の商標または登録商標です。
	- ソフトウェアのインストールおよびインストール後の設定をおこなうには、管理者権限が必要です。

## **ソフトウェア仕様**

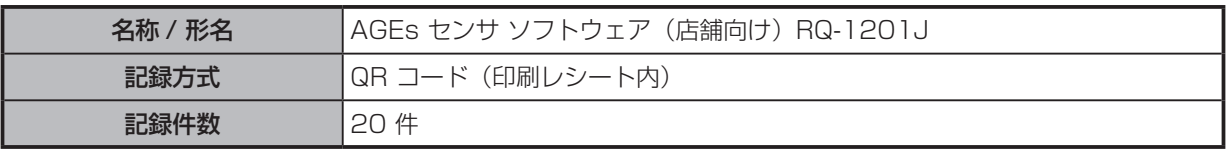

## **エア・ウォーター・バイオデザイン株式会社**

本 社 東京事業所 〒650-0047 兵庫県神戸市中央港島南町1丁目3番1号 〒105-0001 東京都港区虎ノ門3丁目18番19号 URL:https://www.awbio.co.jp/